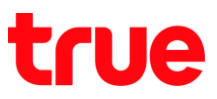

## **วิธีดูข้อมูลเกี่ยวกับไอคอนสถานะ Dual SIM บน iPhone XS, XS Max, และ iPhone XR**

การตั้งค่านี้สามารถใช้ได้กับ iPhone XS, XS Max และ XR หรือ iPhone รุ่นที่รองรับ Dual SIM แบบ eSIM + nanoSIM หรือ Dual SIM แบบ nanoSIM + nanoSIM ได้

1. หน้าจอหลัก แตะมุมบนขวามือแล้วลากลงมาข้างล่าง

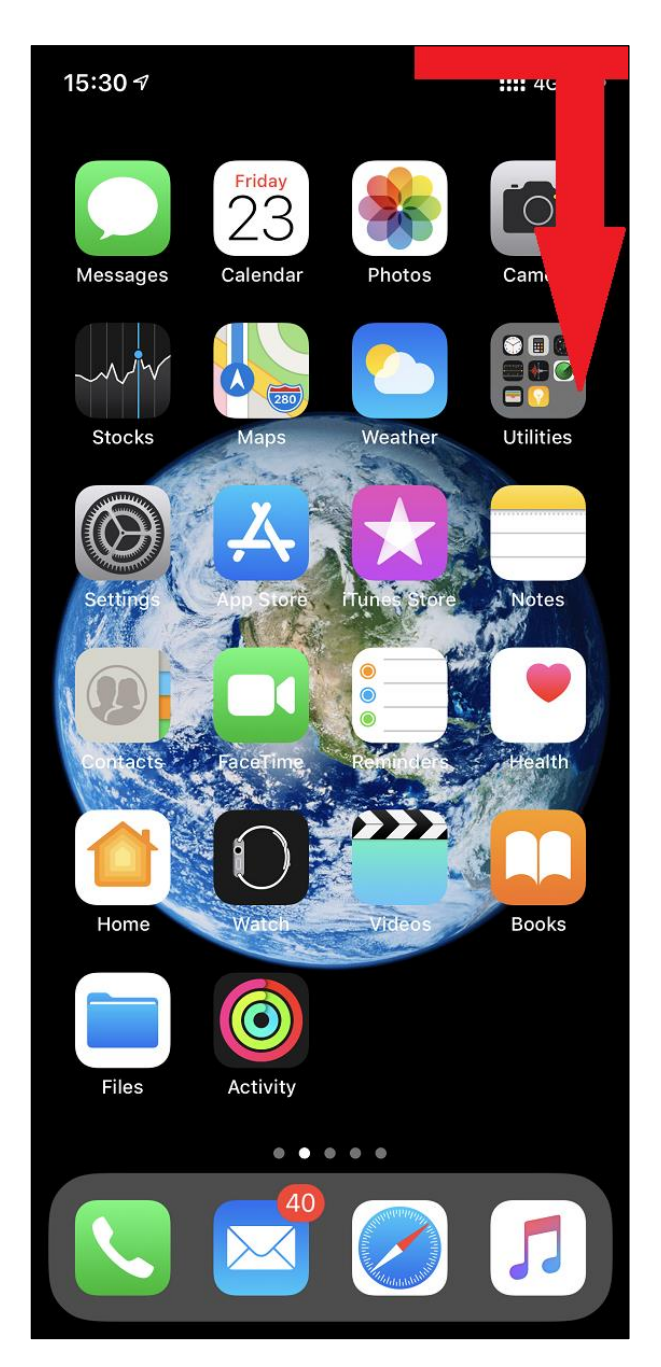

TRUE CORPORATION PUBLIC COMPANY LIMITED 18 TRUE TOWER, RATCHADAPHISEK ROAD, HUAI KHWANG, BANGKOK10310 THAILAND WWW.TRUECORP.CO.TH

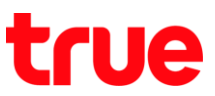

2. จะปรากฏหน้าจอศูนย์ควบคุม (Control Center) สังเกตมุมบนซ้ายมือ จะปรากฎไอคอนในแถบสถานะแสดงความแรง สัญญาณของผู้ให้บริการเครือข่ายทั้งสอง

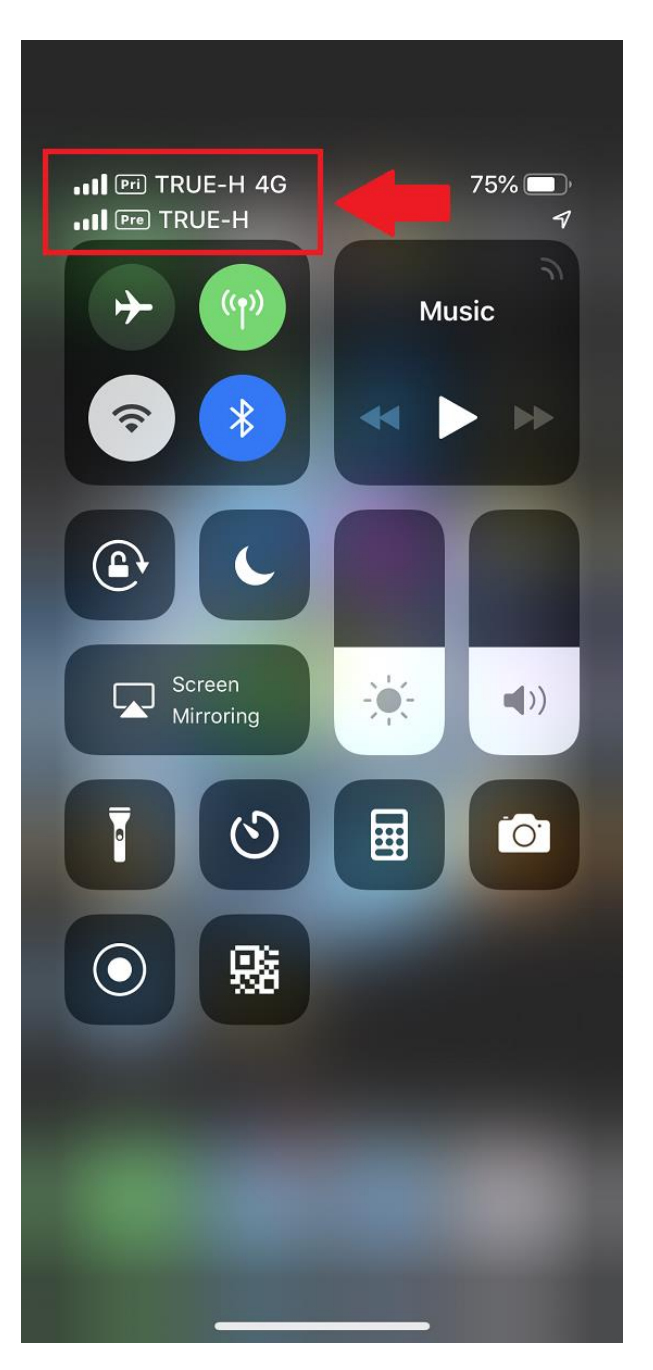

TRUE CORPORATION PUBLIC COMPANY LIMITED 18 TRUE TOWER, RATCHADAPHISEK ROAD, HUAI KHWANG, BANGKOK10310 THAILAND WWW.TRUECORP.CO.TH

## true

- 3. ค่าอธิบายเที่ยวกับสัญญาณเครือข่าย
	- 3.1. แถบแสดงความแรงขอสัญญาณผู้ให้บริการเครือข่าย
	- 3.2. ชื่อแผนบริการเซลลูลาร์ (Cellular Plan) ที่ใช้งาน : ข้อมูลอธิบายเพิ่มเติมในตัวอย่าง
		- $\bullet$  Pri = Primary ที่เป็น eSIM
		- Pre = Prepay (ชื่อพิมพ์เอง) ที่เป็น nanoSIM (การดูชื่อแผ่นบริการเซลลูลาร์ สามารถดูได้ที่เมนู การตั้งค่า (Settings) > เซลลูลาร์ (Cellular))
	- 3.3. ชื่อผู้ให้บริการเครือข่าย
	- 3.4. สถานะ การเชื่อมต่ออินเตอร์เน็ต
		- 4G = เชื่อมต่ออินเตอร์เน็ตผ่านข้อมูลเซลลูลาร์
		- รูปพัด = เชื่อมต่ออินเตอร์เน็ตผ่าน Wi-Fi

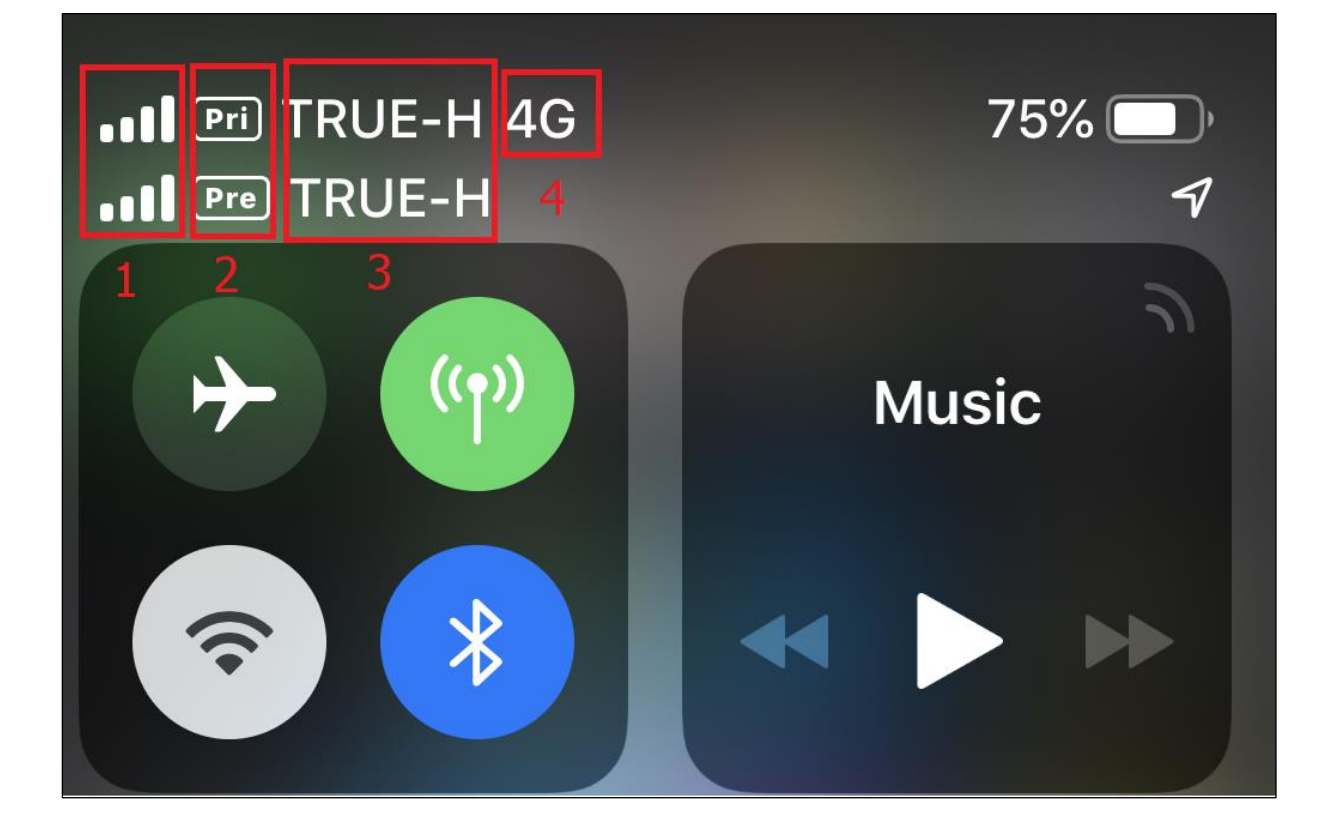

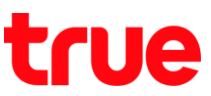

- 4. ล่าดับการแสดงชื่อแพนบริการเซลลูลาร์ ขึ้นอยู่กับว่าเลือกใช้ข้อมูลเซลลูลาร์ (Cellular Data) พ่านชื่ออะไร เช่น
	- ถ้าเลือกใช้ข้อมูลเซลลูลาร์ผ่านชื่อ Primary > ชื่อ Primary จะปรากฏด้านบน
	- ถ้าเลือกใช้ข้อมูลเซลลูลาร์ผ่านชื่อ Prepay > ชื่อ Prepay จะปรากฏด้านบนแทน Primary

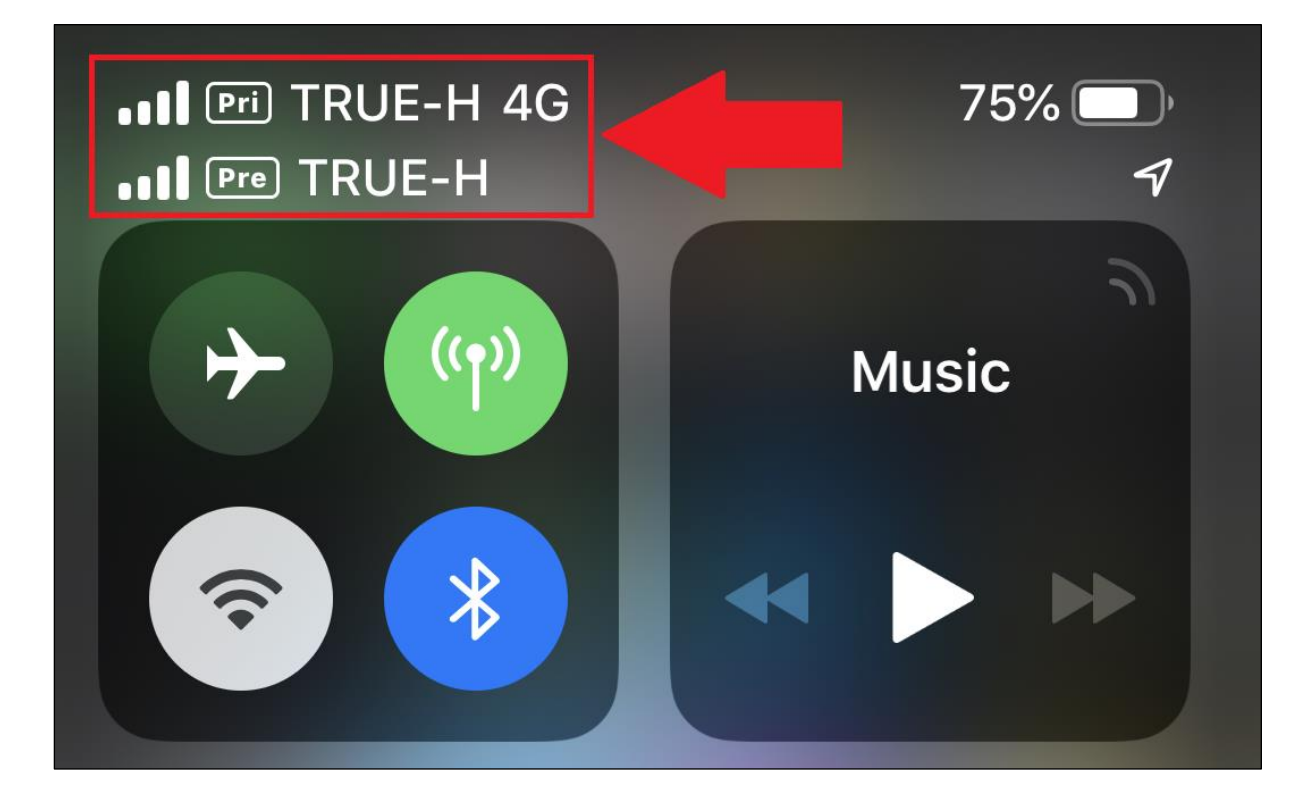

## **ข้อมูลเพิ่มเติม**

การใช้งาน Dual SIM ที่รองรับ eSIM

- English = https://support.apple.com/en-us/HT209044
- ภาษาไทย = https://support.apple.com/th-th/HT209044

## ไอคอนและสัญลักษณ์สถานะใน iPhone

- English = https://support.apple.com/en-us/HT207354
- ภาษาไทย = https://support.apple.com/th-th/HT207354